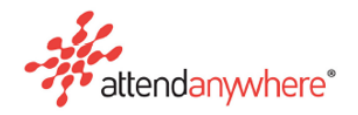

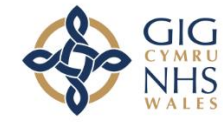

# **Troubleshooting Guide for Starting a Video Call with your consultant:**

You will need:

- **The correct link for your appointment's Waiting Area, provided to you with your appointment information, used at the time of your appointment.**
- **A compatible web browser - see section below for details**
- **Camera and microphone connected and enabled in the browser**

### **The link for your appointment's Waiting Area**

Please ensure that you enter the link given to you accurately and you do not allow your browser to autocomplete the incorrect address or to search for the link (the links are not indexed on search engines and you will not be taken to the waiting area from a search engine).

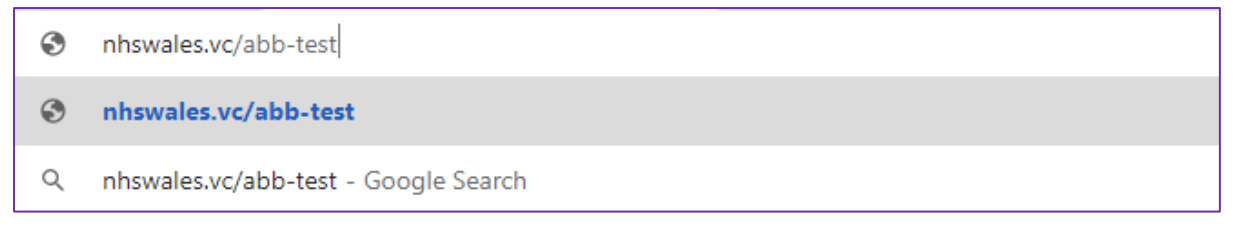

e.g. of the view when entering the text manually –select the top option to navigate to the link, rather than search for it.

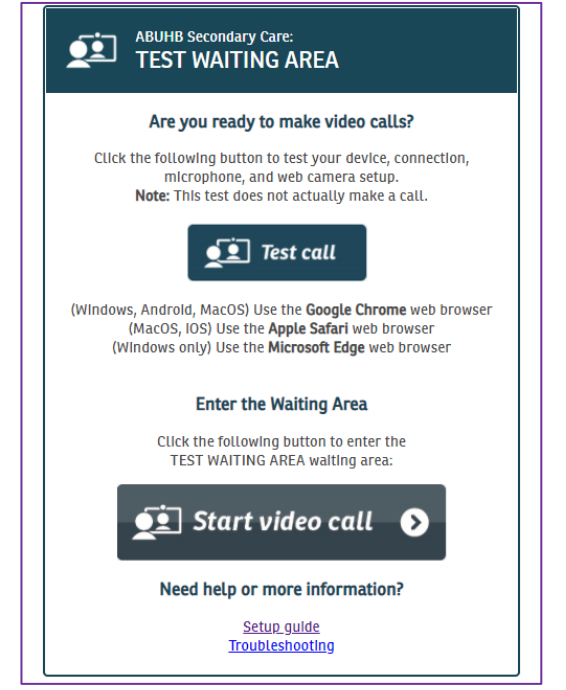

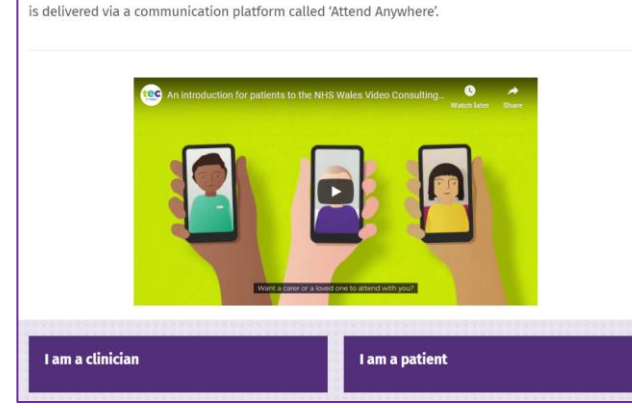

**NHS Wales Video Consulting Service** 

The NHS Wales Video Consulting (VC) Service is a video consultation service rolled out by Welsh Government to offer healthcare services in a safe and secure way to see patients via a video appointment, rather than seeing them in-person. The VC Service

Digital Health DHEW TEC Cymru News & Blog Events Projects Success St

What We Do  $\vee$  NHS Wales Video Consulting Service How We Can Help  $\vee$ 

This is what you should see (you can also check the name of the waiting area here)

Patients often report they land on this page for the link (this is the top search result after 'searching' for the link and not navigating to it directly).

The link will need to be used at the time of your appointment, as the service is not used for drop in visits and joining a call outside of your appointment time does not mean your call will be answered by your consultant.

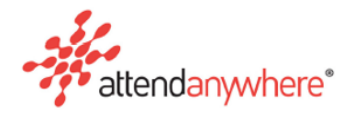

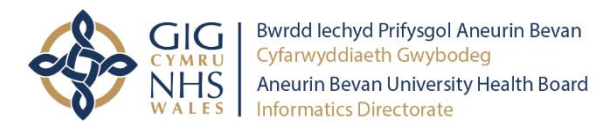

## **Compatible web browsers**

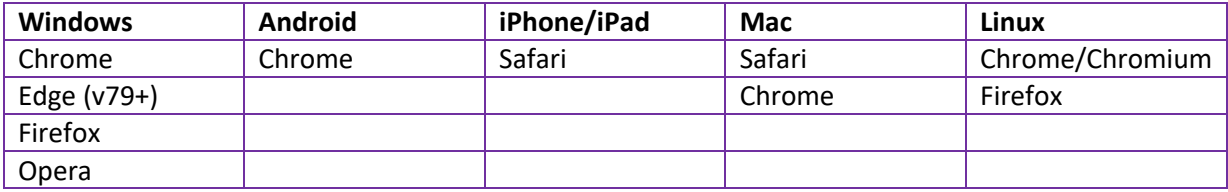

### **Browsers that are known to be incompatible**

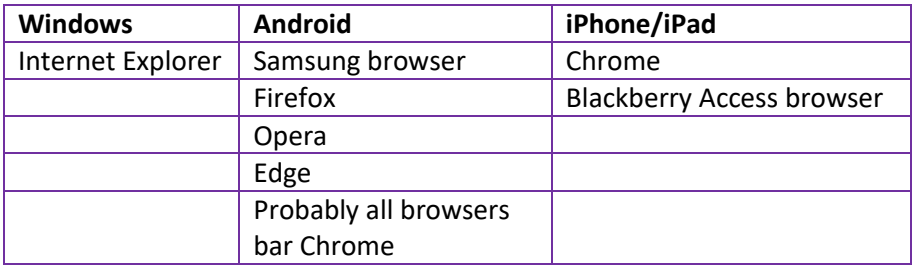

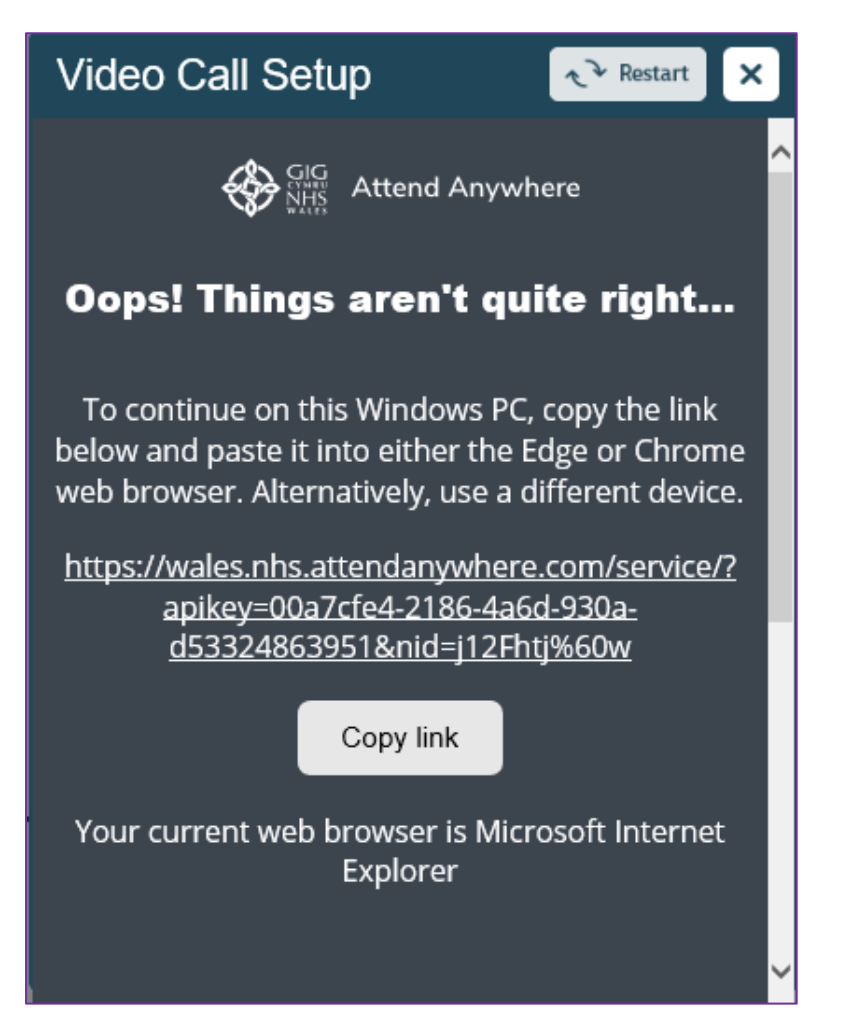

Opening the link in an incompatible browser will present a message like the above.

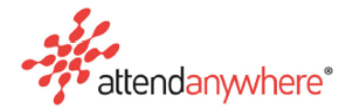

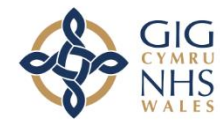

Bwrdd Iechyd Prifysgol Aneurin Bevan Cyfarwyddiaeth Gwybodeg Aneurin Bevan University Health Board **Informatics Directorate** 

### **Ensuring the camera and microphone are enabled in the browser**

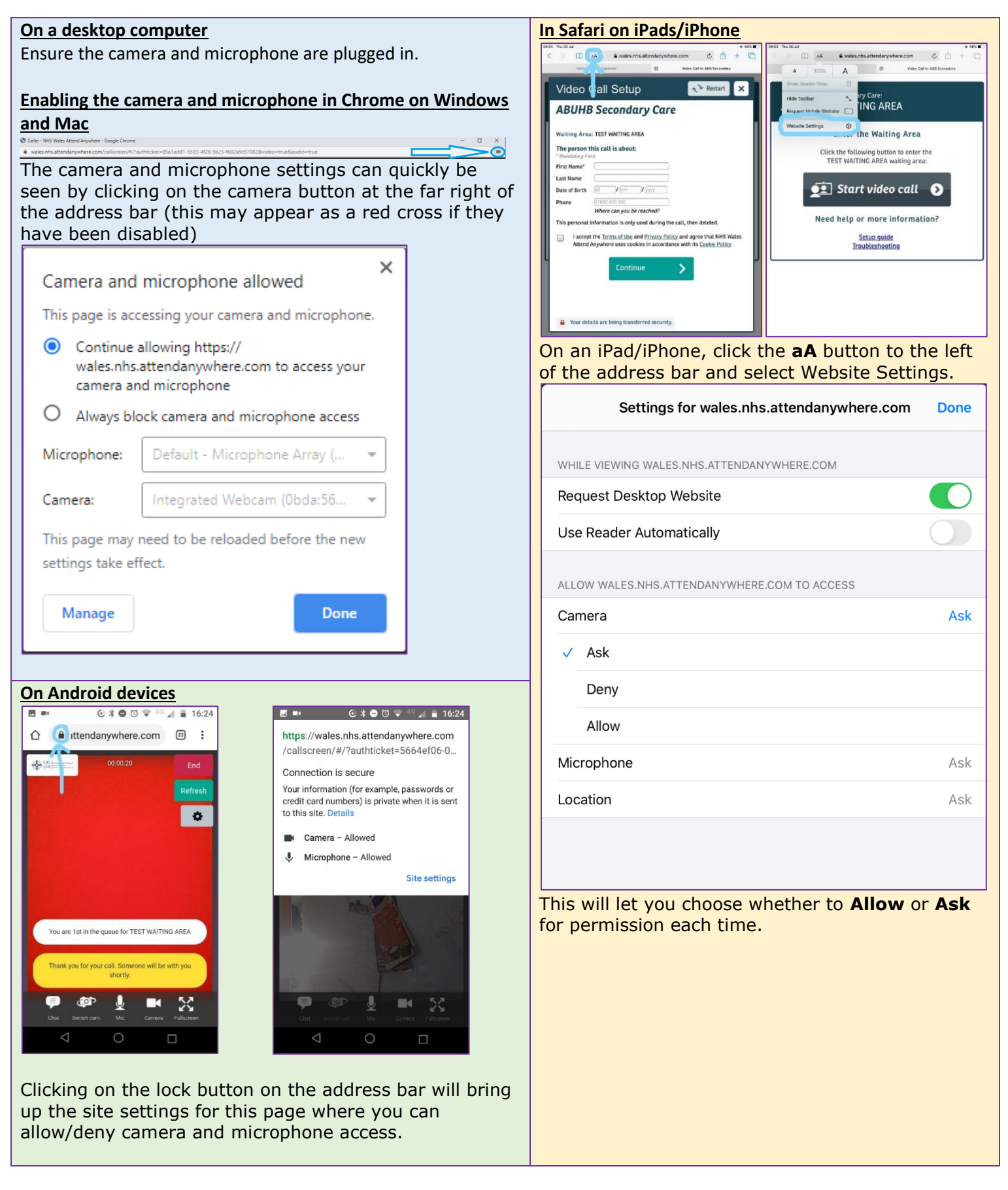

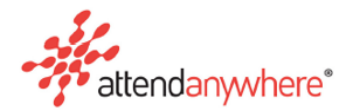

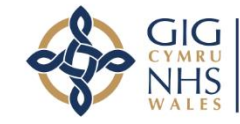

**How unsuccessfully starting a call in your waiting area looks**

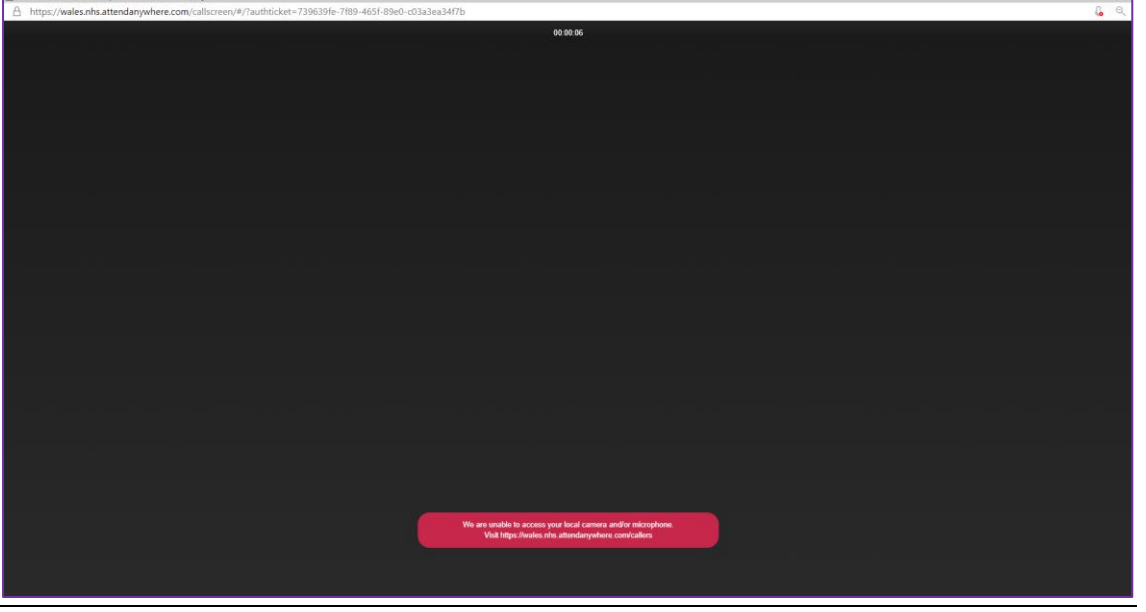

If the camera or microphone are not connected and enabled (both must be for the call to begin), you will see a screen like the above. The red error message includes a link to a help page with troubleshooting guidance.

If this happens, you have not joined the call to appear in the waiting area for your clinician to see you. You must rectify the camera/microphone issue and restart the call by re-entering the waiting area.

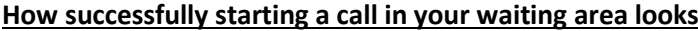

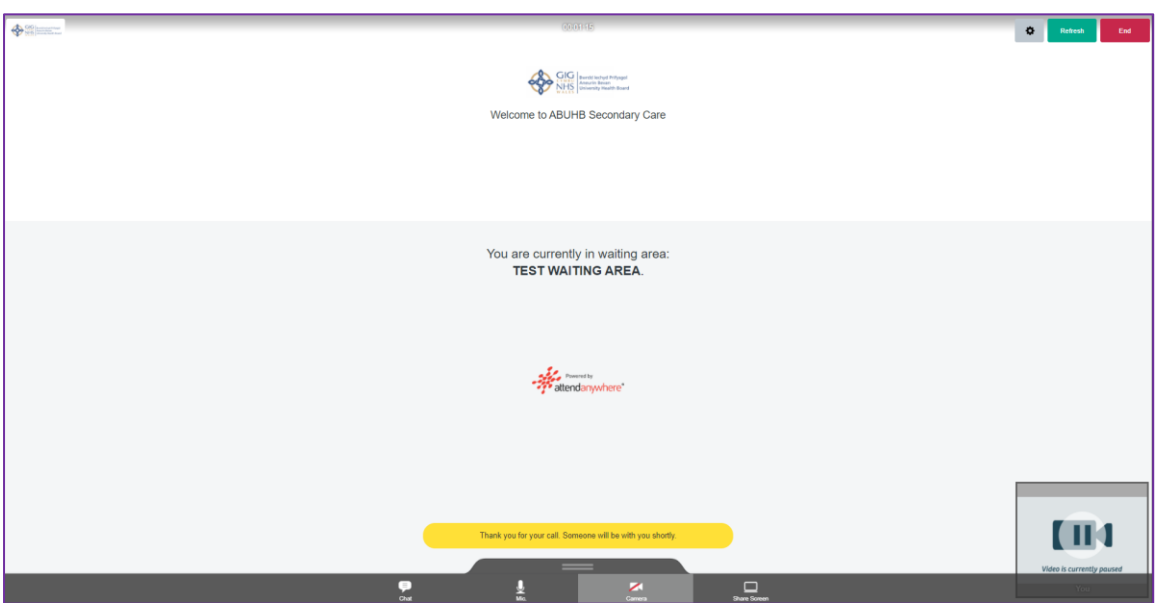

When you have successfully joined the waiting area you will be told which waiting area you are in (please check this is for the correct service – if not, check whether the correct waiting area link was used at the beginning) and you will hear a message played in Welsh and English explaining someone will be with you shortly.

If you see and hear the above, then you have successfully joined the waiting area and your consultant will be able to join your call.